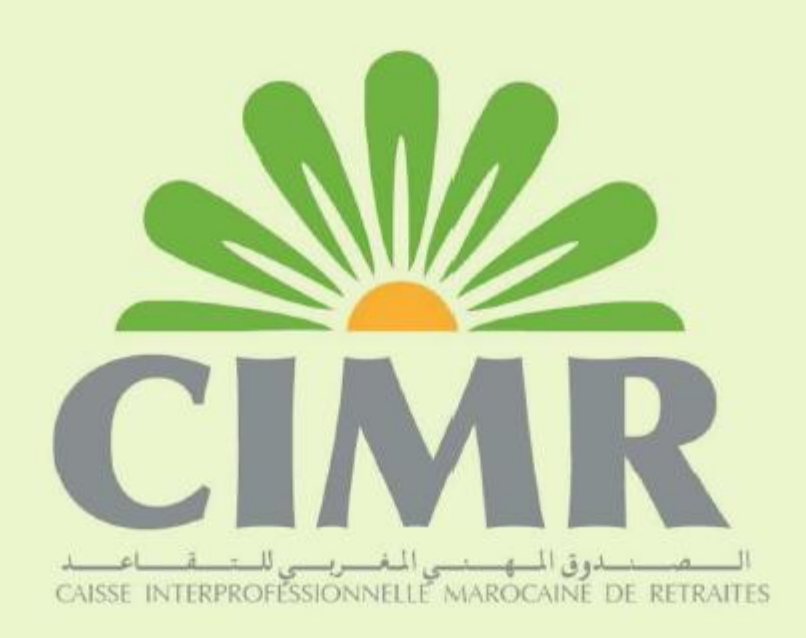

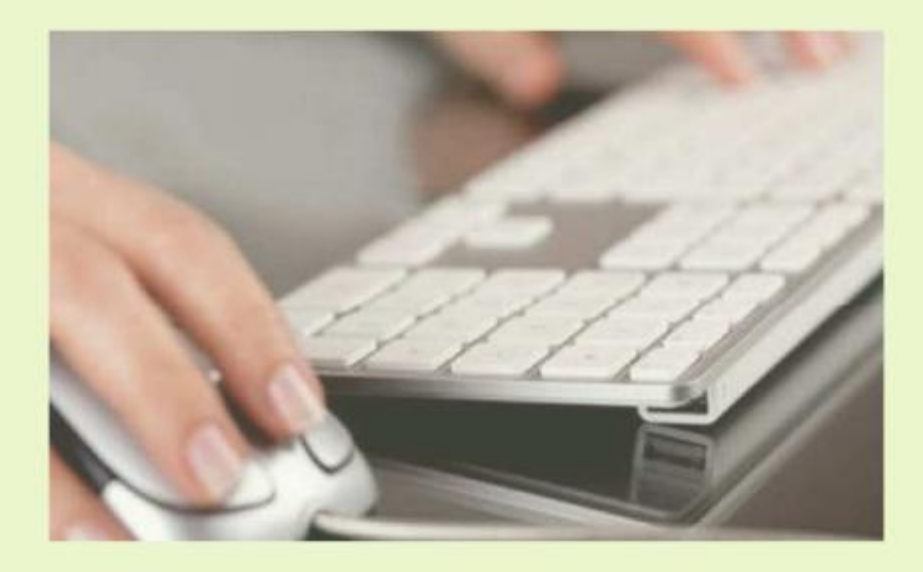

**WWW.CIMPPPO.Ma** - Guide d'utilisateurs -

# **Télé-Déclaration CIMR Améliorations**

Ce guide est destiné aux utilisateurs de l'interface

télédéclaration de la CIMR accessible via le portail [WWW.CIMRPRO.MA](http://www.cimrpro.ma/)

Il a pour objet de décrire les étapes et les fonctionnalités du nouvel espace dédié aux déclarants.

#### Pré-requis

Vous devez disposer:

- D'une connexion à Internet + Un navigateur Web (Windows Explorer, Chrome, Mozilla, Safari, Etc.…).
- D'un accès à l'interface de télédéclaration (utilisateur télé déclaration interne ou externe)

Pour récupérer vos identifiants d'accès à l'espace de télédéclaration, contactez la CIMR via la Hotline téléservices au **0522 438 140** ou par email à l'adresse :

**agencevirtuelle@cimr.ma**

N.B : les adhérents accédant pour la première fois à leur espace d'administration, ou ayant déposé une demande de réabonnement aux téléservices de la CIMR, constateront comme illustré ci-dessous, que le changement du mot de passe sera obligatoirement sollicité, pour garantir une sécurité d'accès à cet espace qui contient des informations confidentielles.

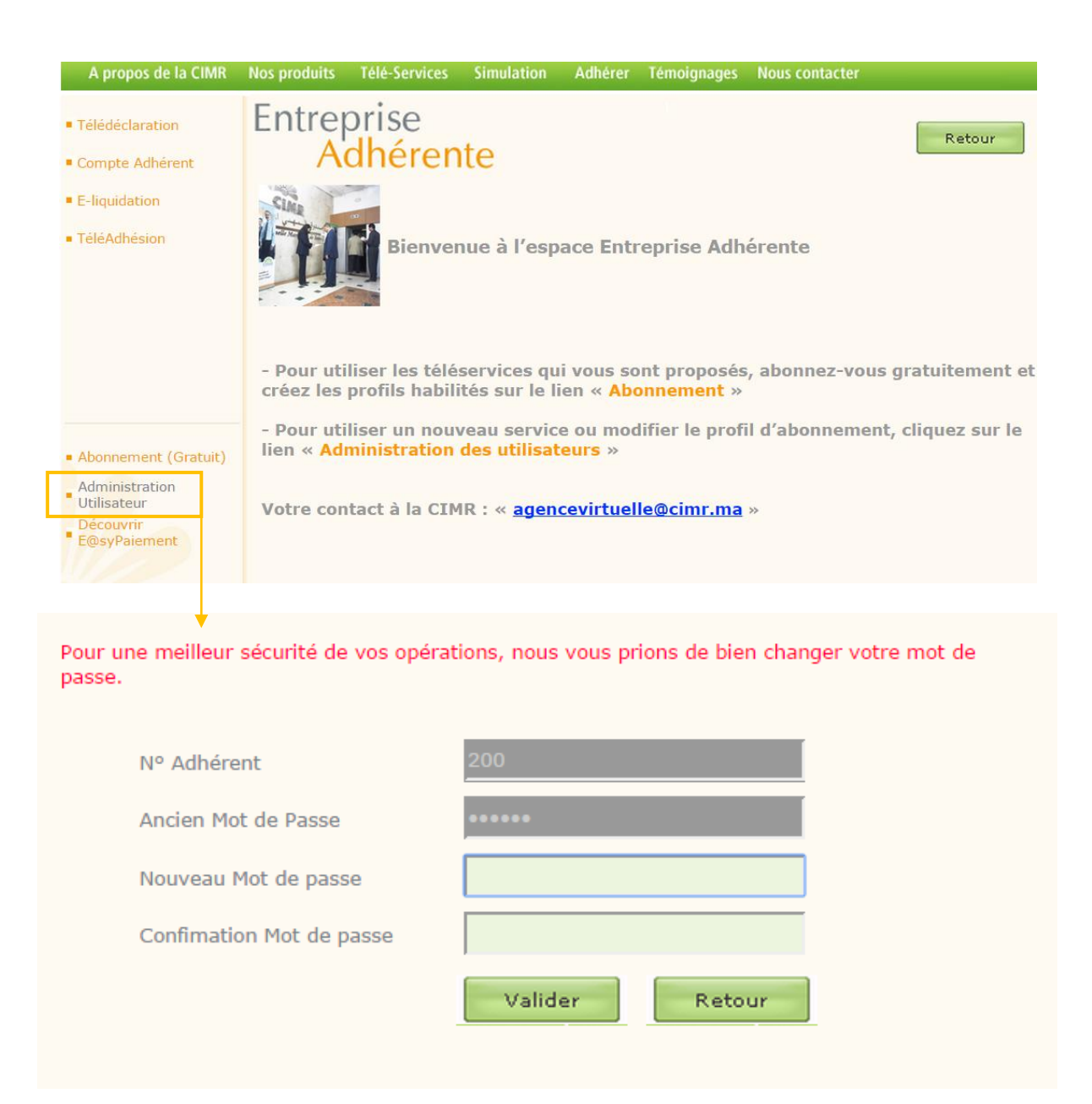

Rendez vous sur la page [www.cimpro.ma](http://www.cimpro.ma/)

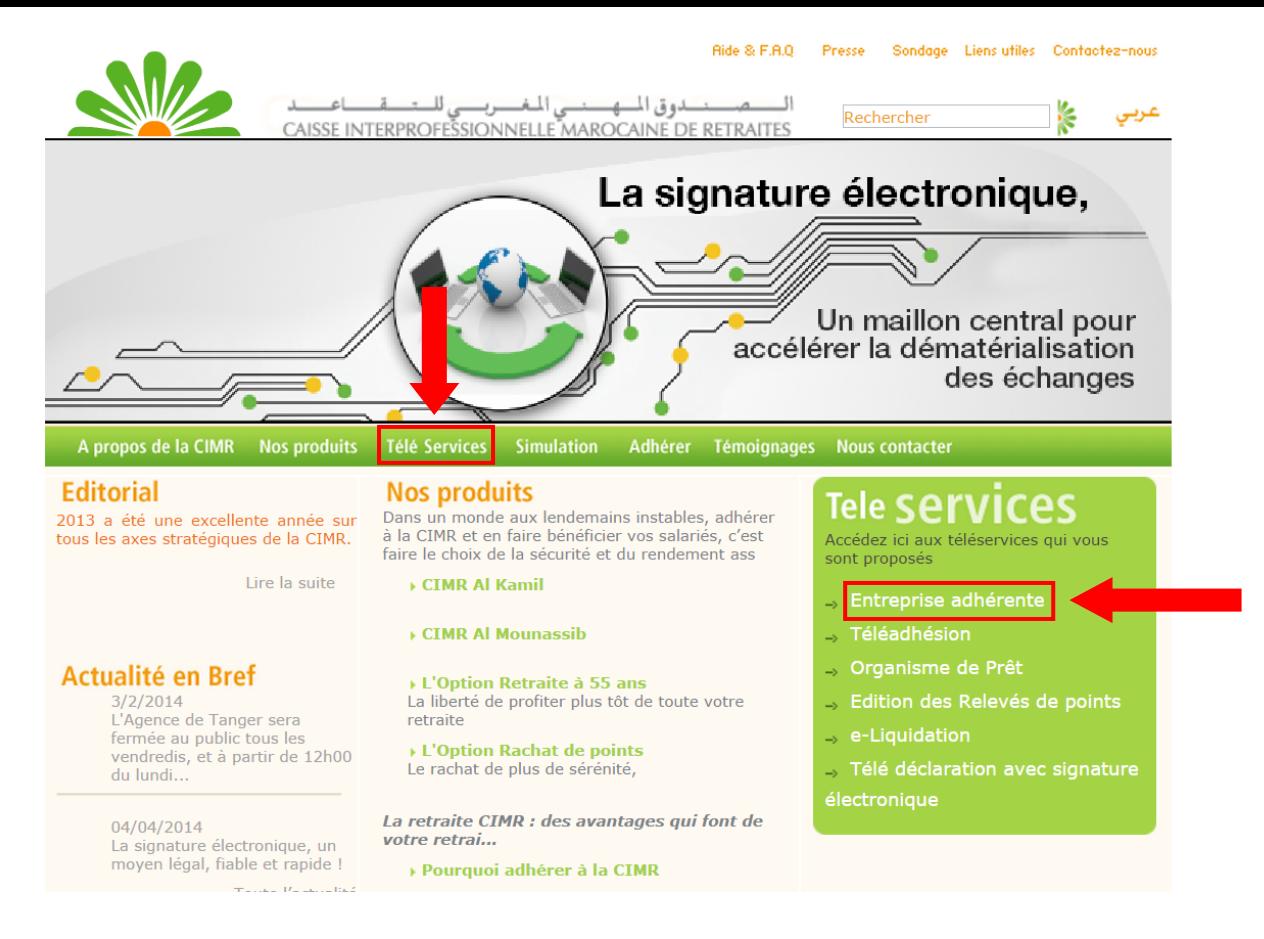

Comme indiqué ci-dessus, accédez aux téléservices CIMR à travers la page d'accueil du portail, via la rubrique Télé services ou directement via la sous rubrique Entreprise adhérente.

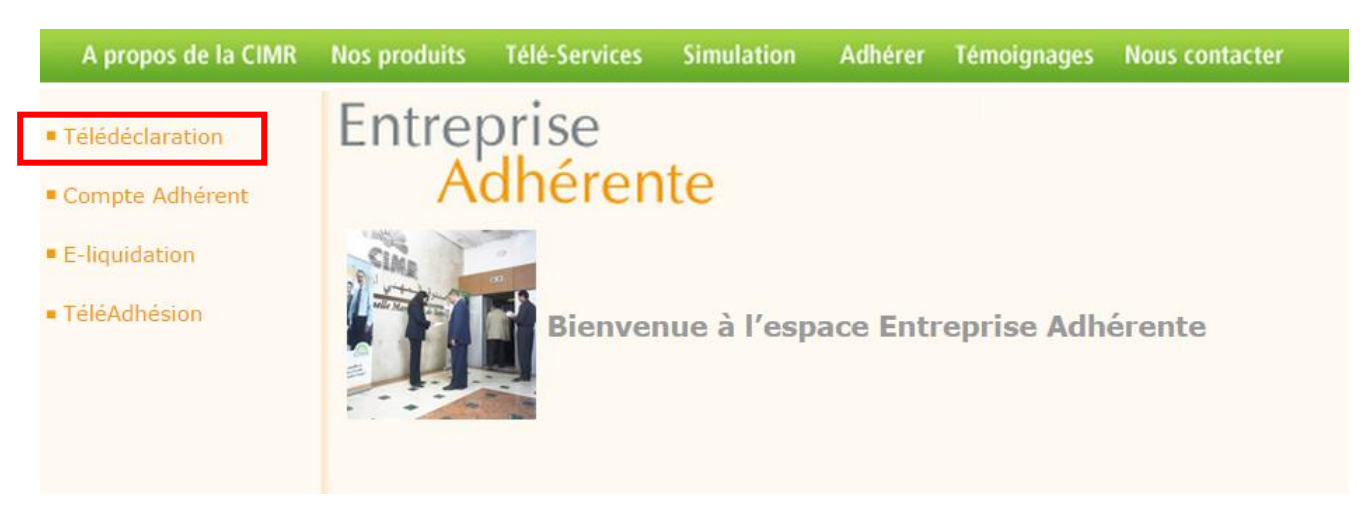

#### Cliquez sur télé déclaration et identifiez-vous

## Bienvenue à votre nouvelle interface Télédéclaration CIMR !

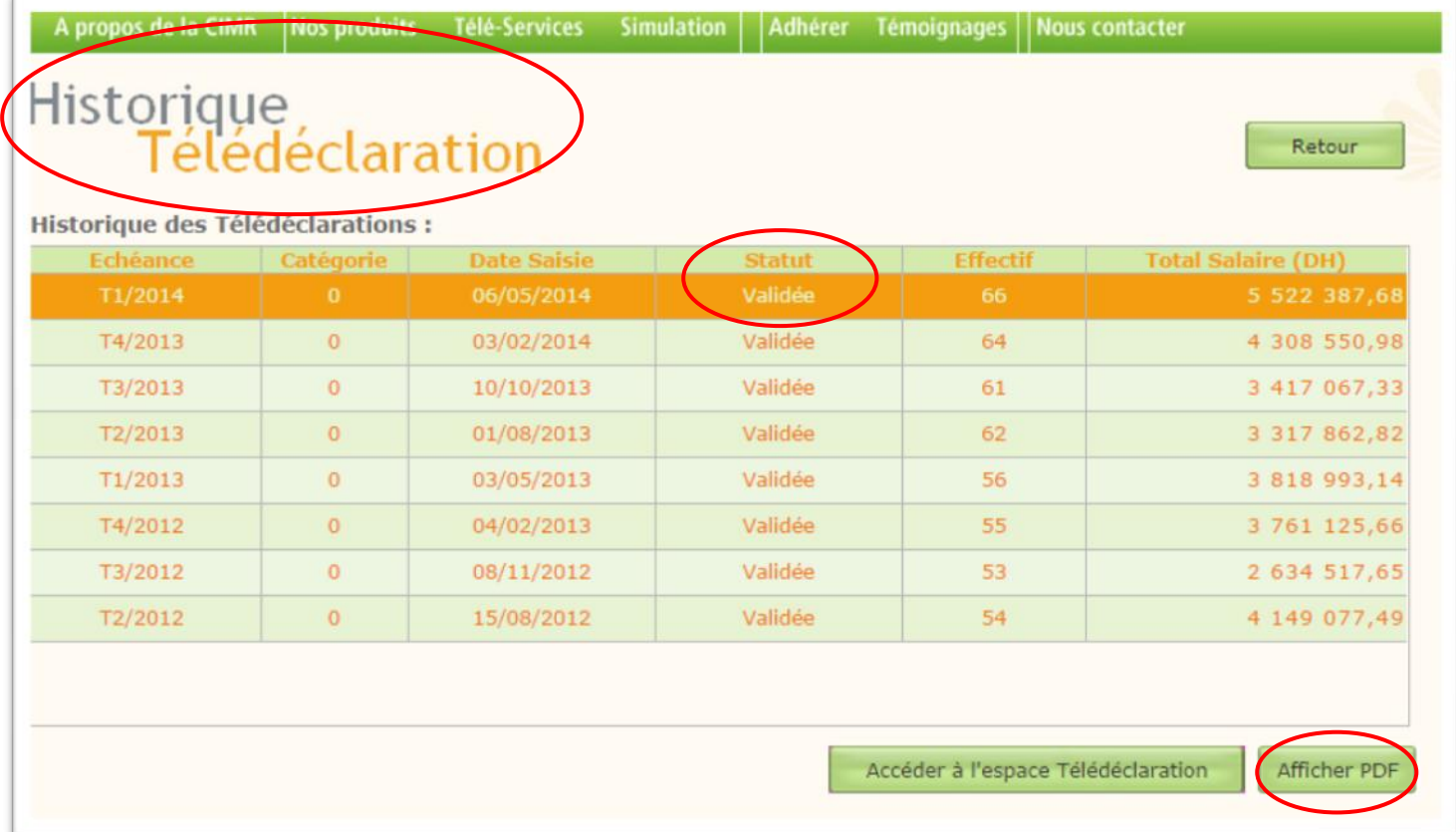

#### Cette nouvelle interface vous permet désormais :

- De consulter l'historique des 8 dernières échéances validées et d'en extraire les bordereaux en format PDF.
- D'accéder à l'espace Télédéclaration.
- De consulter le statut d'une Télédéclaration (Transférée, en cours, validée, rejetée).

Ceci vous permettra de gérer et suivre vos déclarations avec plus d'autonomie.

#### Pour Télédéclarer

Il vous suffit de cliquer sur le bouton ' Accéder à l'espace de télédéclaration '

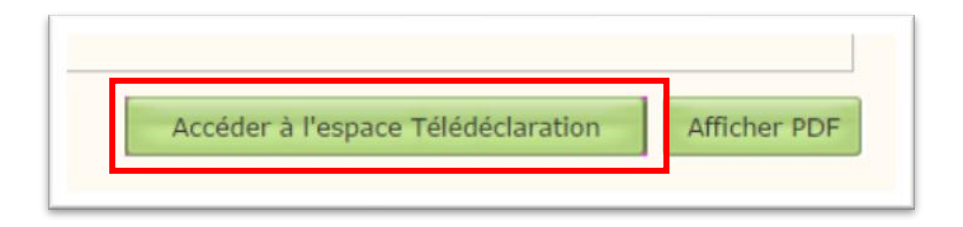

#### Pour les déclarants via mode : Formulaire de Saisie

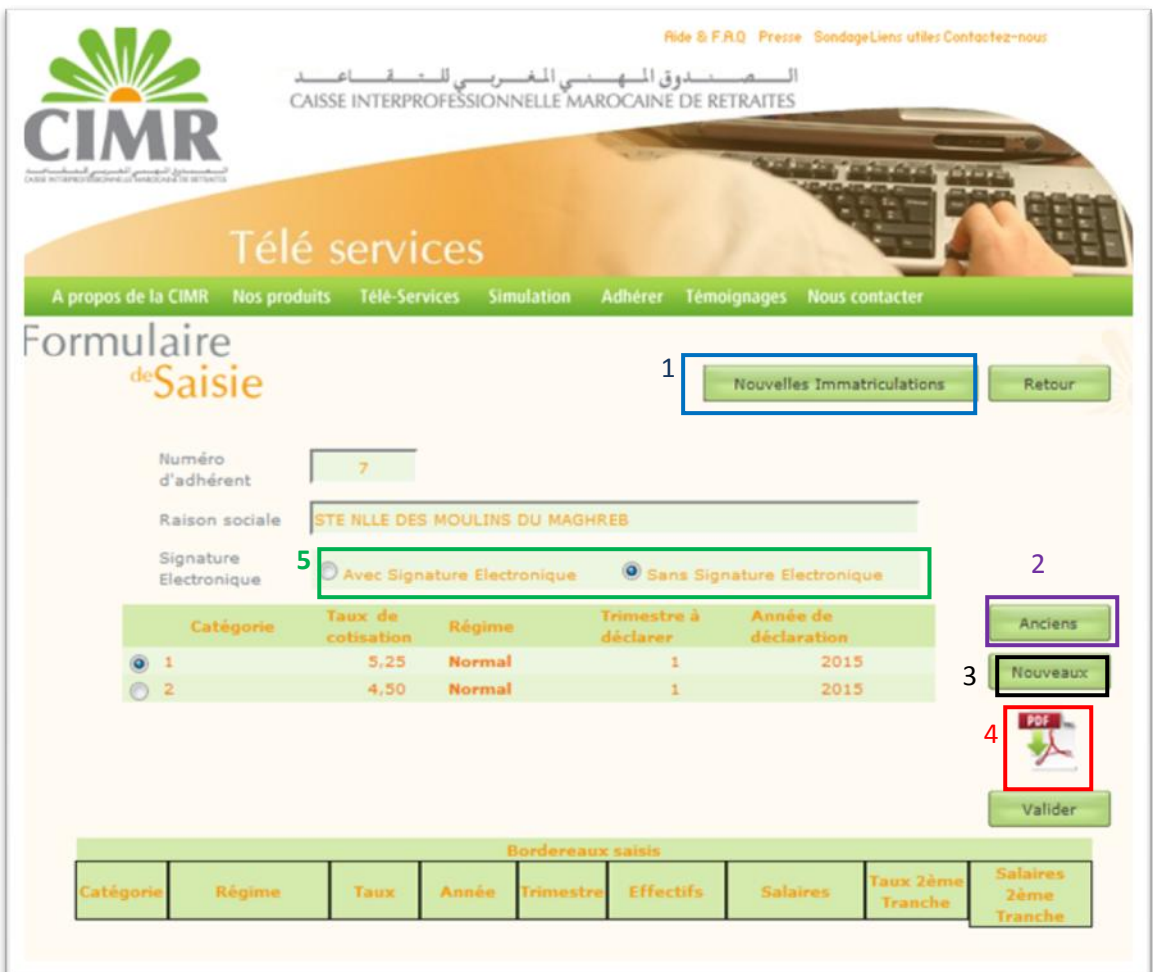

- 1 Nouvelles immatriculations : Vous pouvez désormais lister les nouvelles immatriculations relatives à la dernière échéance validée en cliquant sur « Nouvelles Immatriculations ». Vous disposerez des matricules de vos collaborateurs pour les prochaines déclarations.

- 2 Anciens : Cette fonction permet d'identifier la liste des collaborateurs déclarés lors de la dernière échéance validée pour une catégorie déterminée. Il vous suffit de renseigner les salaires déclarés et la date de sortie qui est désormais obligatoire au cas où les salaires sont nuls (Voir ci-dessous).

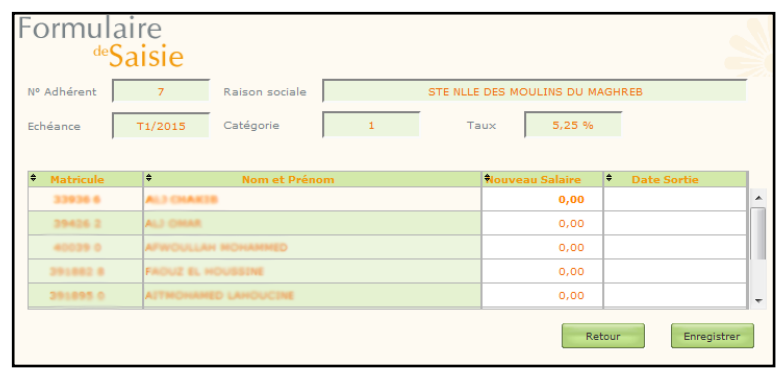

- 3 Nouveaux : Vous permet d'affilier de nouveaux collaborateurs à la CIMR, un simple clic vous mènera vers une interface intelligente qui reconnaît les noms, prénoms, n°CIN et dates de naissance des personnes ayant déjà bénéficié d'une immatriculation auparavant pour leur attribuer leur ancien matricule (reconduction). Dans le cas inverse un nouveau matricule est attribué automatiquement via notre système. (Voir ci-dessous)

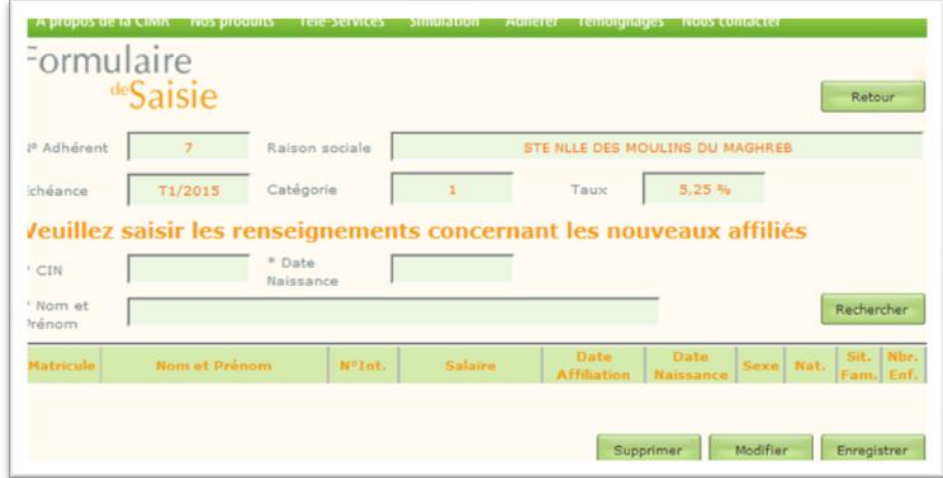

- 4 Contrôle des saisies : Il est possible de contrôler les saisies en cliquant sur l'icône PDF, cela vous est utile afin de vous assurer des bons montants et de la véracité des données qui seront validées par la suite.
- 5 Avec/sans signature numérique : Cette option permet de cocher le mode à adopter lors de la déclaration, avec ou sans signature numérique.

#### Indications importantes

- Les salariés à affilier doivent impérativement être âgés d'au moins 15 ans et au plus de 60 ans à leur date d'affiliation. Un message de notification sera affiché dès lors qu'un cas ne respectant pas cette règle sera détecté.
- Les salaires nuls (0 DH) doivent être accompagnés d'une date de sortie correspondant au T-1 déclaré.

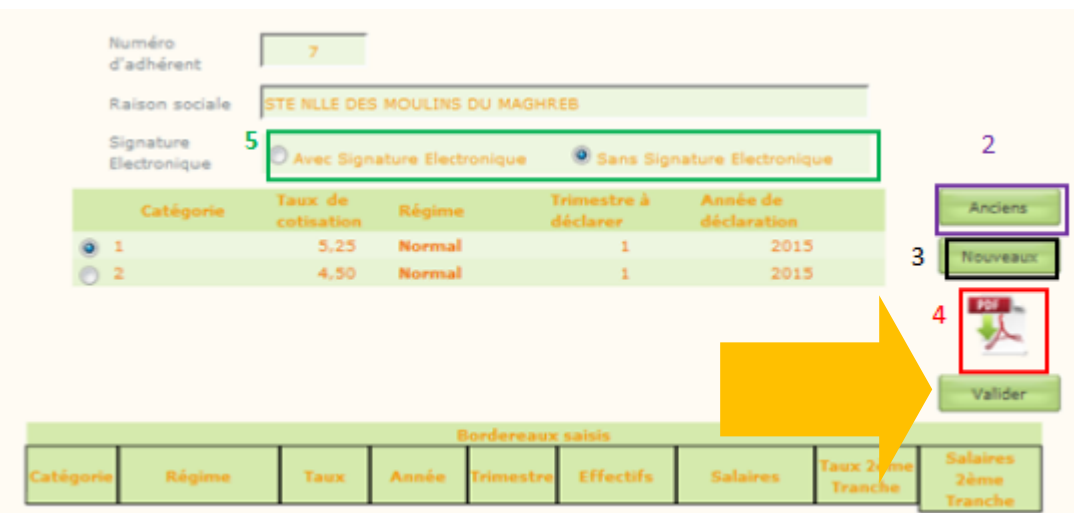

Comme indiqué ci dessus, Il faut impérativement cocher et valider les saisies effectuées pour que la déclaration prenne lieu.

Pour les Déclarants via mode : Fichier préétabli (.txt)

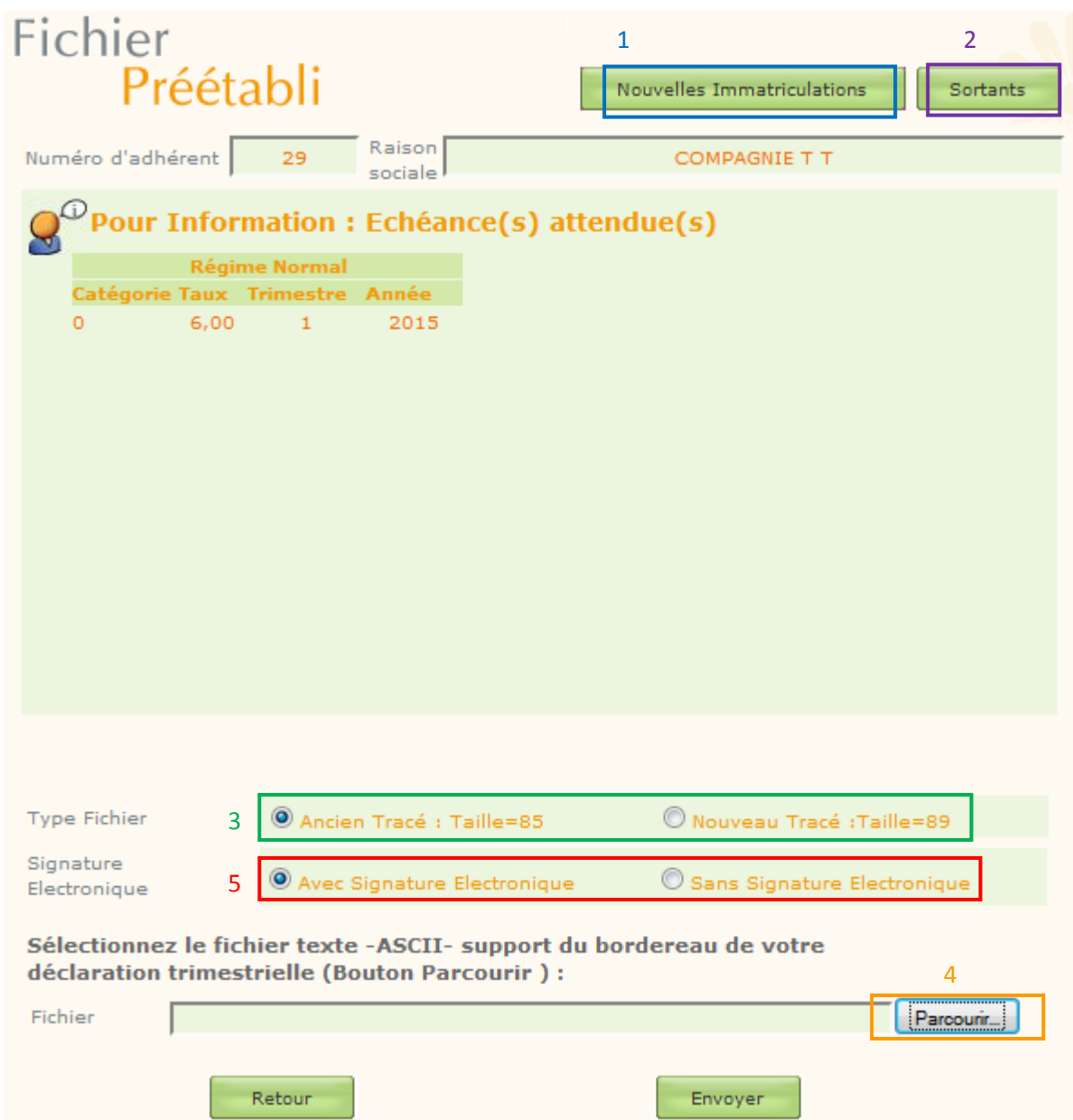

- 1 Nouvelles immatriculations : Vous pouvez désormais lister les nouvelles immatriculations relatives à la dernière échéance validée en cliquant sur nouvelles immatriculations. Cela vous servira à disposer des matricules de vos collaborateurs pour les prochaines déclarations.
- 2 sortants : L'icône «Sortants» renvoie vers l'état C des sortants de l'échéance T-2 et s'affiche sous le format suivant :

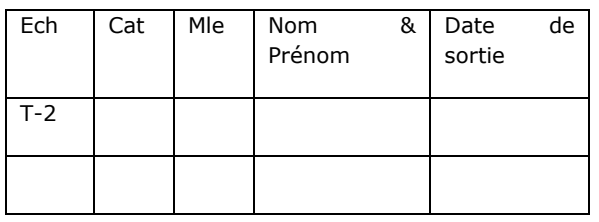

- 3 Type fichier : il s'agit d'une fonction qui permet de basculer entre deux type de fichiers, l'ancien et le nouveau. La différence entre ces deux types est la largeur de la ligne contenant les données de déclaration. Le nouveau tracé contient des champs plus élargis.
- 4 choisissez le fichier : ce bouton permet de parcourir les dossiers enregistrés sur votre ordinateur afin de sélectionner le fichier à envoyer.
- 5 Avec/sans signature numérique : cette option permet de cocher le mode à adopter lors de la déclaration, avec ou sans signature numérique.

N.B : les adhérents dont le numéro d'adhésion dépasse les 4 caractères (Exemple : 10XXX) et/ou le taux est supérieure ou égal à 10 % doivent charger des fichiers nouveaux tracés compatibles avec le type de données qui leur est alloué.

#### [ICI](http://www.cimrpro.ma/WD90AWP/WD90Awp.exe/CTX_7260-3-SsvOxjtvRA/EntrepriseAdherente/SYNC_172294796?WD_ACTION_=CLICTABLE)

Le Lien pour télécharger les descriptifs des fichiers préétablis

### Indications très importante

- Les dates d'affiliation et de naissance doivent impérativement être renseignées sur le fichier préétabli au risque du rejet de la déclaration.
- L'affilié doit être âgé de plus de 15 ans et de moi de 60 ans lors de son affiliation.

Pour toute demande d'assistance ou d'information contactez nous par téléphone au 0522 438 140

ou par email à l'adresse **[agencevirtuelle@cimr.ma](mailto:agencevirtuelle@cimr.ma)** 

**Service Agence Virtuelle Responsable : M.Salim Salah Eddine Direction d'exploitation CIMR 2015**